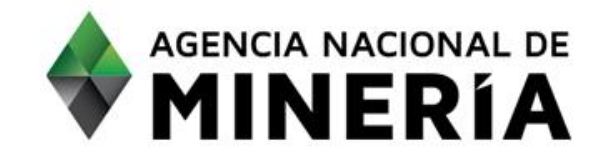

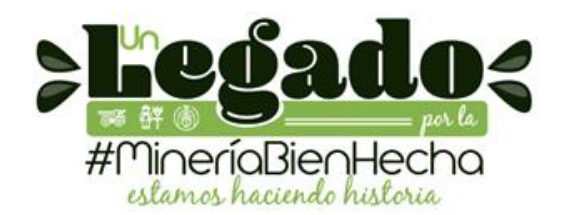

# ¿COMO CONSULTAR DOCUMENTOS EN ISOLUCION?

**ISOLUCION Versión 4.6**

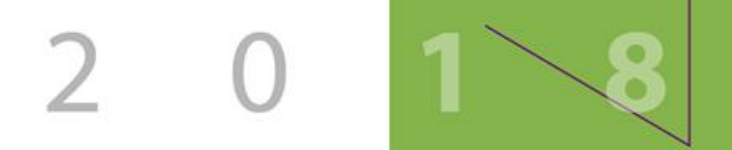

 $\ddot{\bullet}$  $\ddot{\bullet}$  $\ddot{\bullet}$ 

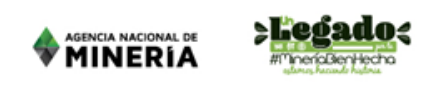

### 1.DEBES ACCEDER A LA INTRANET DE LA AGENCIA NACIONAL DE MINERIA.

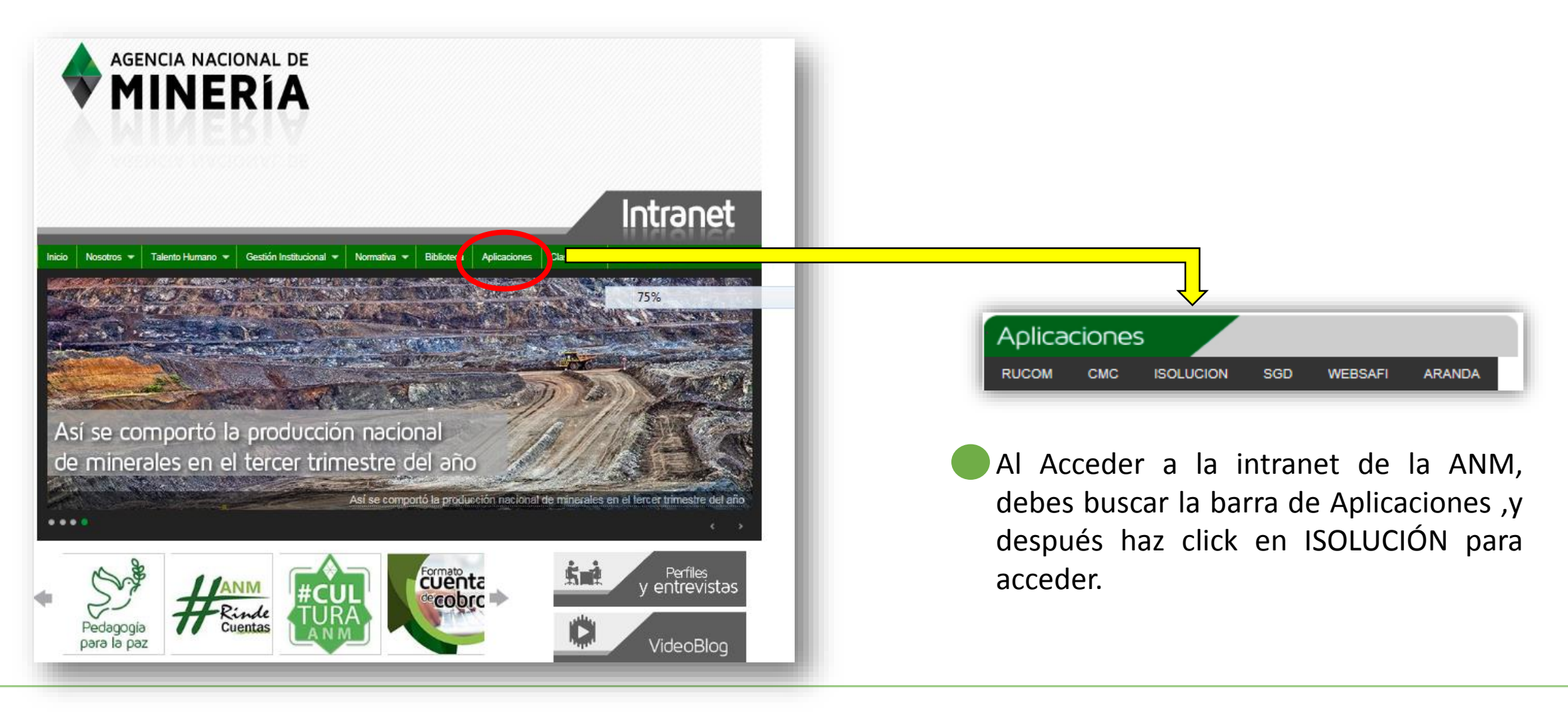

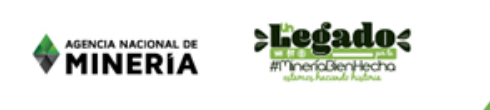

# 2. DEBES BUSCAR EL MENU DE APLICACIONES EN LA PÁGINA INICIAL DE ISOLUCIÓN

ISOLUCION (Versión 4.6), tiene el menú de aplicaciones en la parte superior donde podrás visualizar las aplicaciones que tienes disponibles y/o habilitadas para consultar la documentación de los distintos procesos.

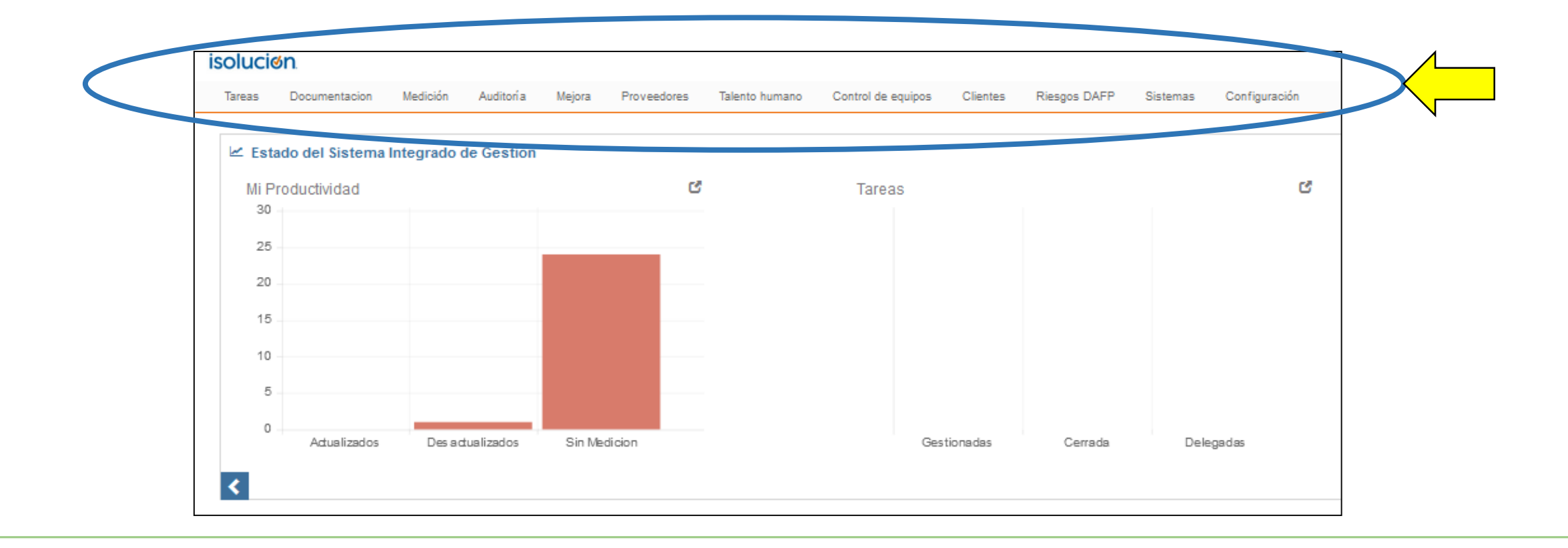

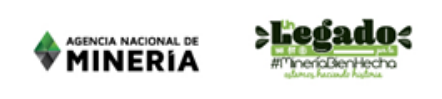

## 3. LISTADO MAESTRO DE DOCUMENTOS

### **Para consultar la documentación en ISOLUCION (Versión 4.6), debes realizar click en Documentación>> Listado Maestro de Documentos.** 3. LISTADO MAESTRO DE DOCUMENTOS

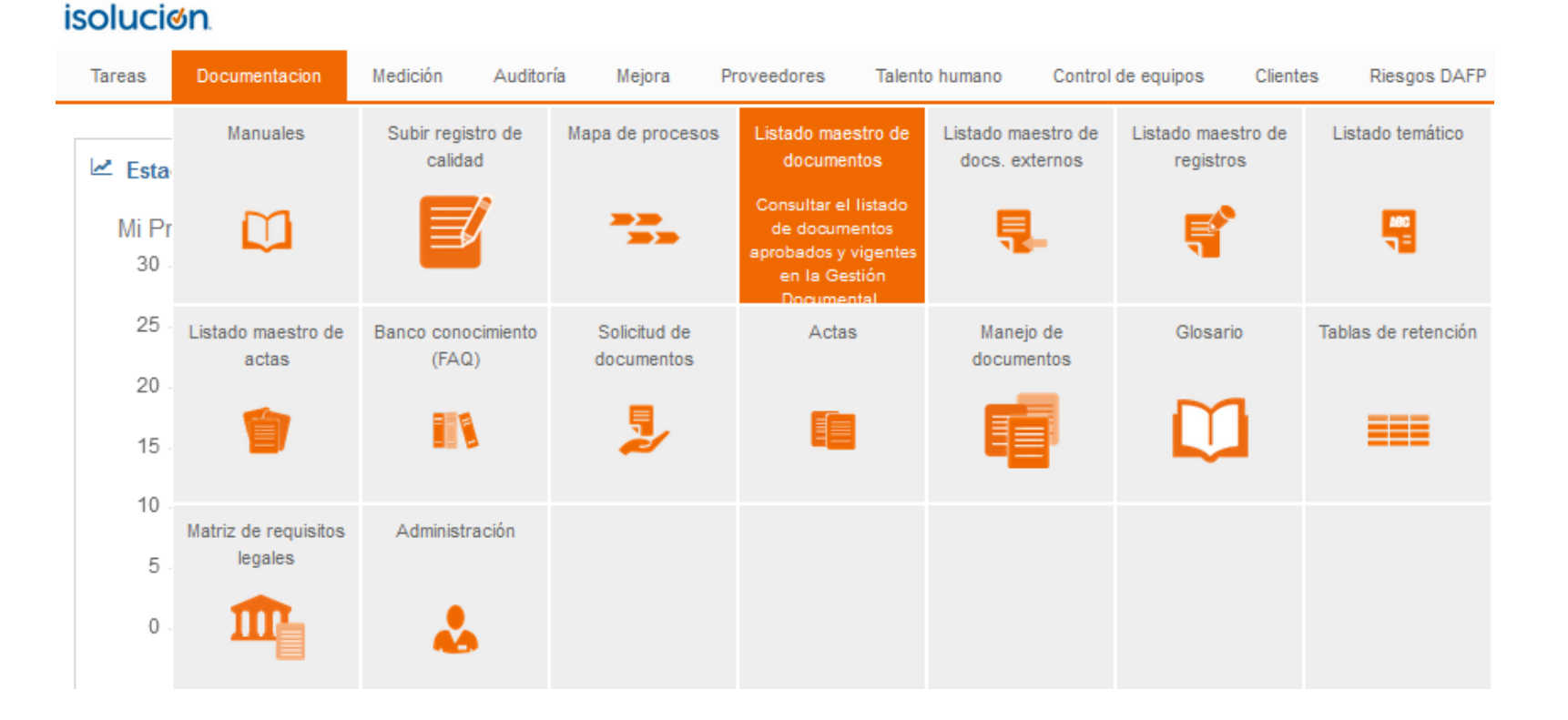

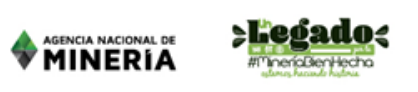

*A. Filtro por palabra*

### 4. MÓDULO DE DOCUMENTACIÓN Buscar documentos en el Listado Maestro de documentos

Después de hacer click en LISTADO MAESTRO DE DOCUMENTOS, Aparecerá una ventana con todos los documentos activos y disponibles, y una ventana específica para realizar búsquedas por filtros y filtros avanzados, donde puedes realizar tus búsquedas por palabras clave , proceso, código, tipo de documento y fecha.

#### **Listado Maestro de Documentos** Al realizar click aquí, activarás la función **Filtrar lista** Otros filtros de filtros avanzados.Q Filtrar por palabra Número de resultado(s): (714) Página 1 de 8  $\triangleright$   $\triangleright$ *B. Filtros avanzados* Otros filtros **Filtrar lista Proceso** Escoger Borrar **Tipo** Buscar texto en contenido  $\overline{\phantom{1}}$  Borrar Fecha Sin Selección Sin Selección  $\Box$  $\mathbf{R}$  $\alpha$ Filtrar por palabra

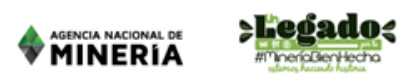

### **5. MÓDULO DE DOCUMENTACIÓN**

**visualización de los documentos en el Listado Maestro de documentos** 

Al buscar los documentos por palabras claves, encontrarás los documentos relacionados con tu búsqueda, al hacer click sobre el nombre del documento podrás visualizarlo.

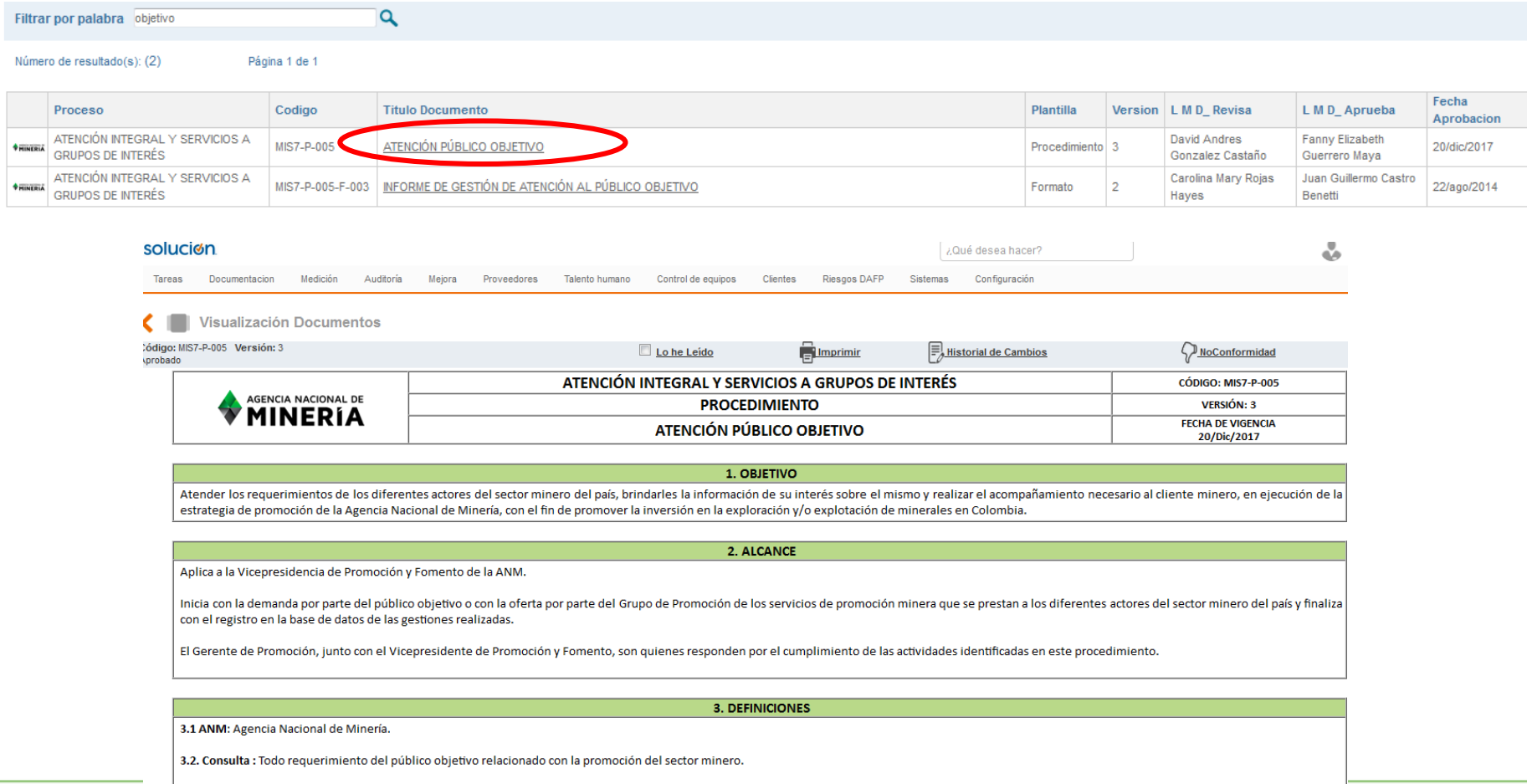

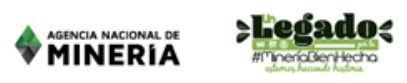

### **6. MÓDULO DE DOCUMENTACIÓN**

**visualización de los documentos en el Mapa de procesos** 

También puedes consultar la documentación en ISOLUCION (Versión 4.6) en el mapa de procesos, debes realizar click en Documentación>> Mapa de procesos

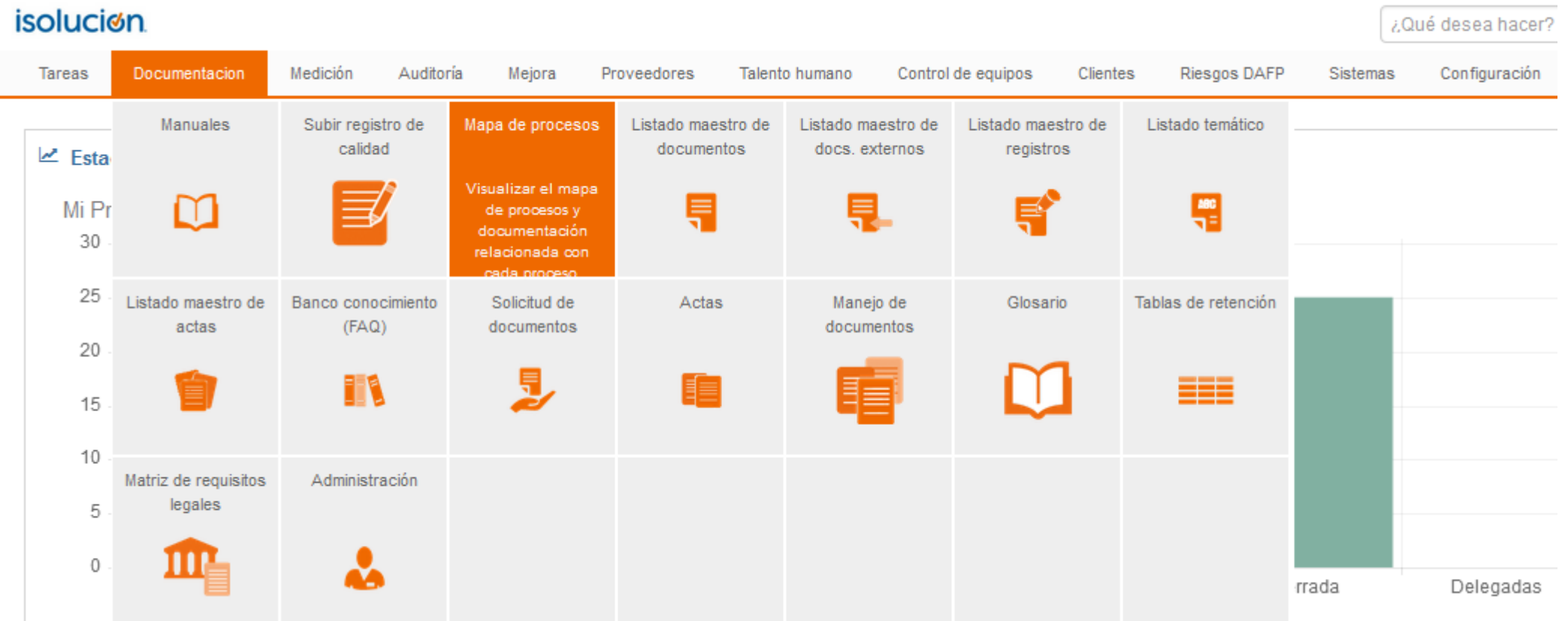

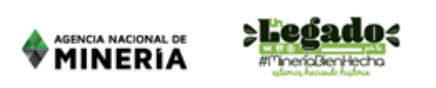

### **6. MÓDULO DE DOCUMENTACIÓN**

**visualización de los documentos en el Mapa de procesos** 

En el mapa de procesos debes seleccionar el proceso al cual pertenece el documento que estas buscando, después visualizarás la caracterización del proceso, donde puedes encontrar el documento en la sección "procedimiento"

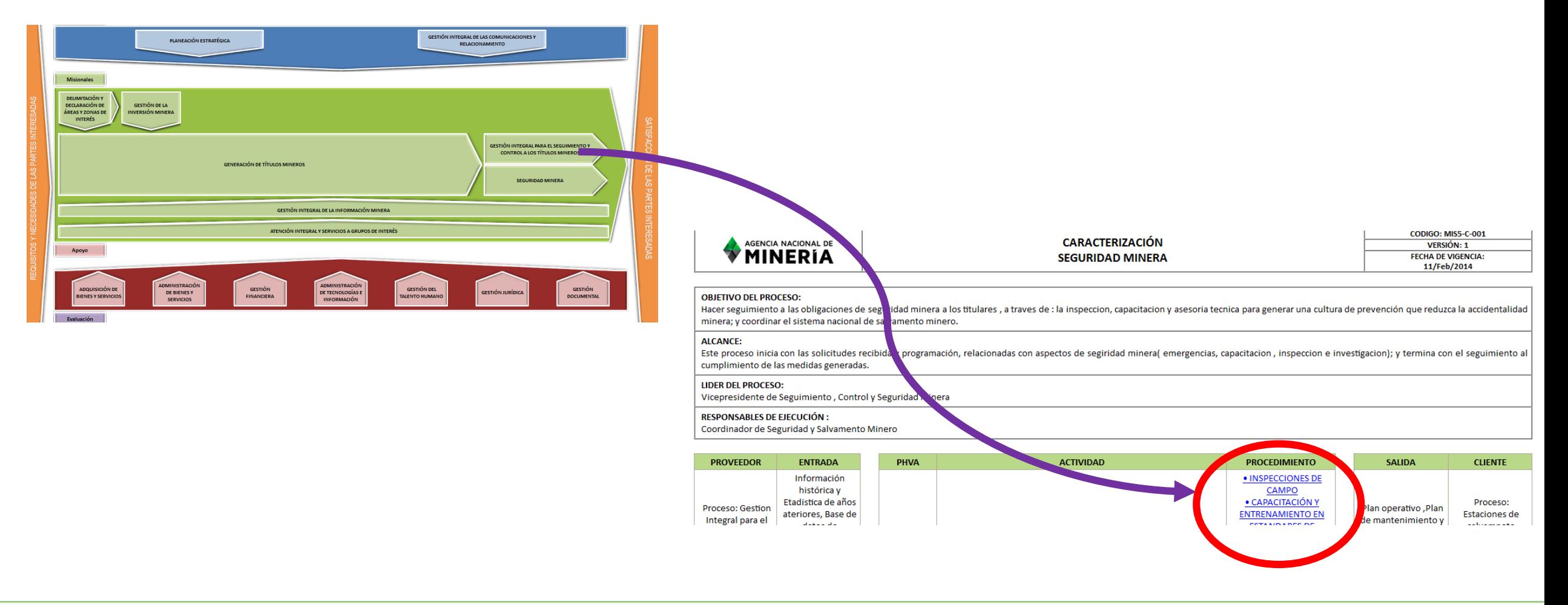

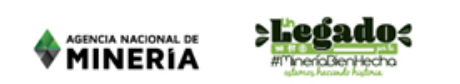

En la visualización de documentos deberás hacer click en la pestaña IMPRIMIR donde se abrirá una ventana emergente:

**7. ¿CÓMO IMPRIMIR LOS DOCUMENTOS?**

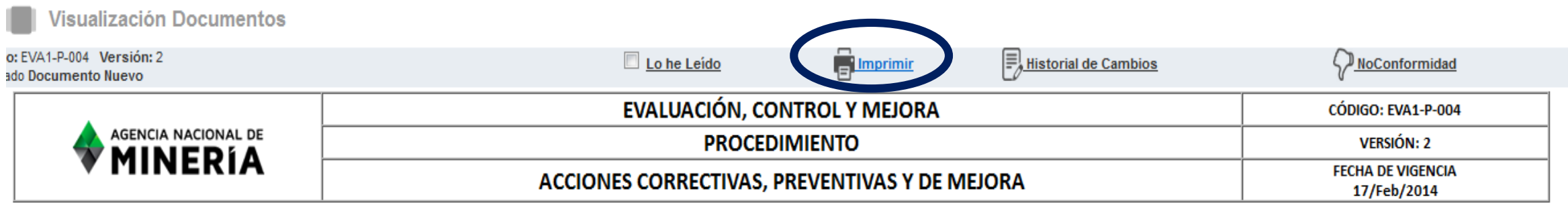

1. OBJETIVO

Establecer las directrices para identificar, analizar y eliminar las no conformidades reales y potenciales del Sistema Integrado de Gestión, mediante la definición, implementación y seguimiento de acciones correctivas, preventivas y de mejoramiento.

2. ALCANCE

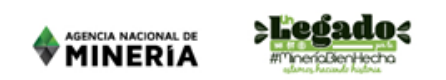

En la ventana emergente deberás diligenciar quien requiere el documento en la sección DESTINATARIO y la justificación para imprimir el documento en el campo OBSERVACIONES, Finalmente realiza un click en GUARDAR

**7. ¿CÓMO IMPRIMIR LOS DOCUMENTOS?**

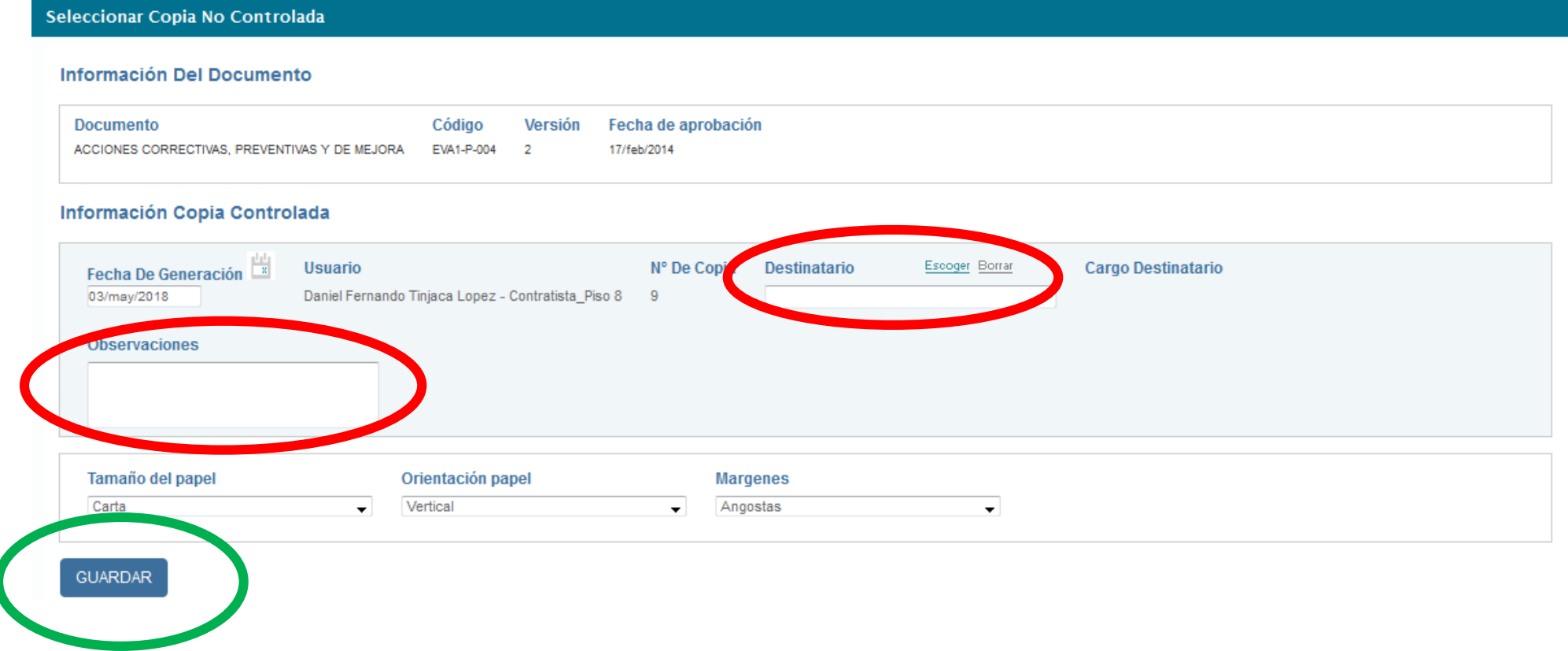

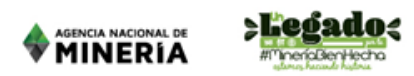

Finalmente el documento será almacenado como un documento PDF-( copia no controlada) , podrás abrir el documento y este podrá ser impreso como documento PDF.

**7. ¿CÓMO IMPRIMIR LOS DOCUMENTOS?**

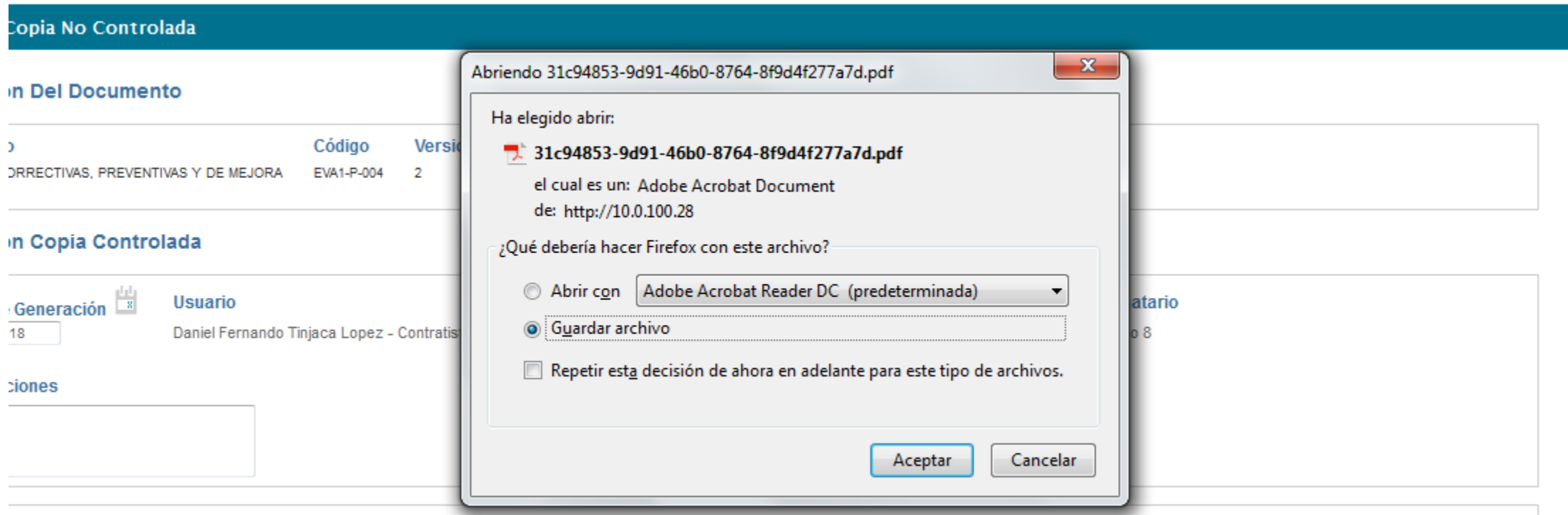

# AGENCIA NACIONAL DE MINERIA